# Configuration de l'accès client VPN et de la gestion des certificats sur le routeur VPN RV016  $\ddot{\phantom{0}}$

## **Objectifs**

Un VPN est un réseau privé virtuel. Il permet le transfert de données par Internet sans permettre l'accès public. Cela augmente la sécurité car les seules personnes autorisées à accéder à ce réseau sont les personnes ajoutées via la page d'accès au client VPN.

Ce document explique comment configurer le client VPN et gérer le certificat de sécurité VPN sur le RV016.

#### Périphériques pertinents

•RV016

### Accès client VPN

Étape 1. Sur le routeur VPN 16 ports 10/100 RV016, choisissez VPN > VPN Client Access.

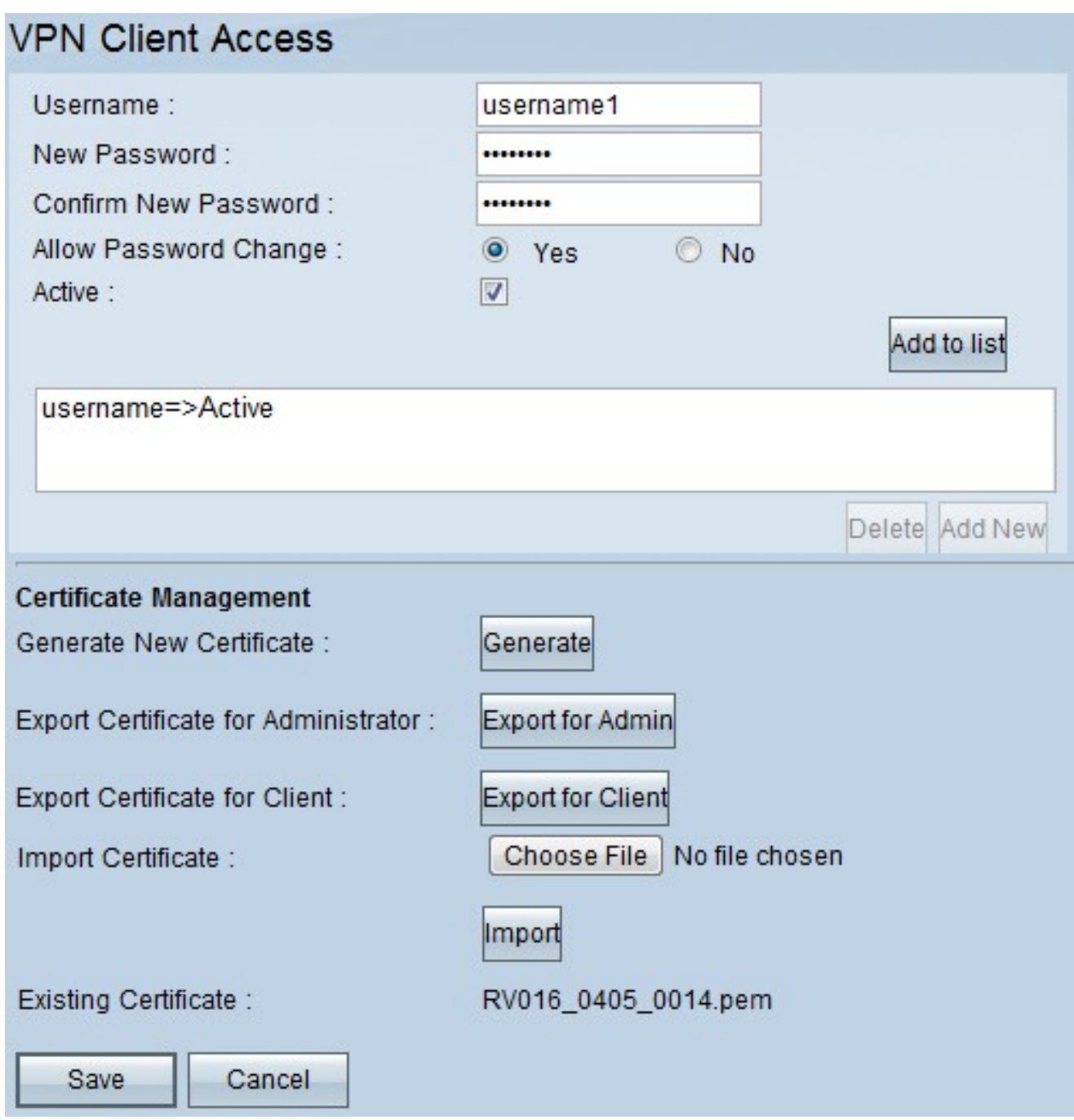

Étape 2. Saisissez le nom de l'utilisateur à ajouter à votre réseau VPN dans le champ Username.

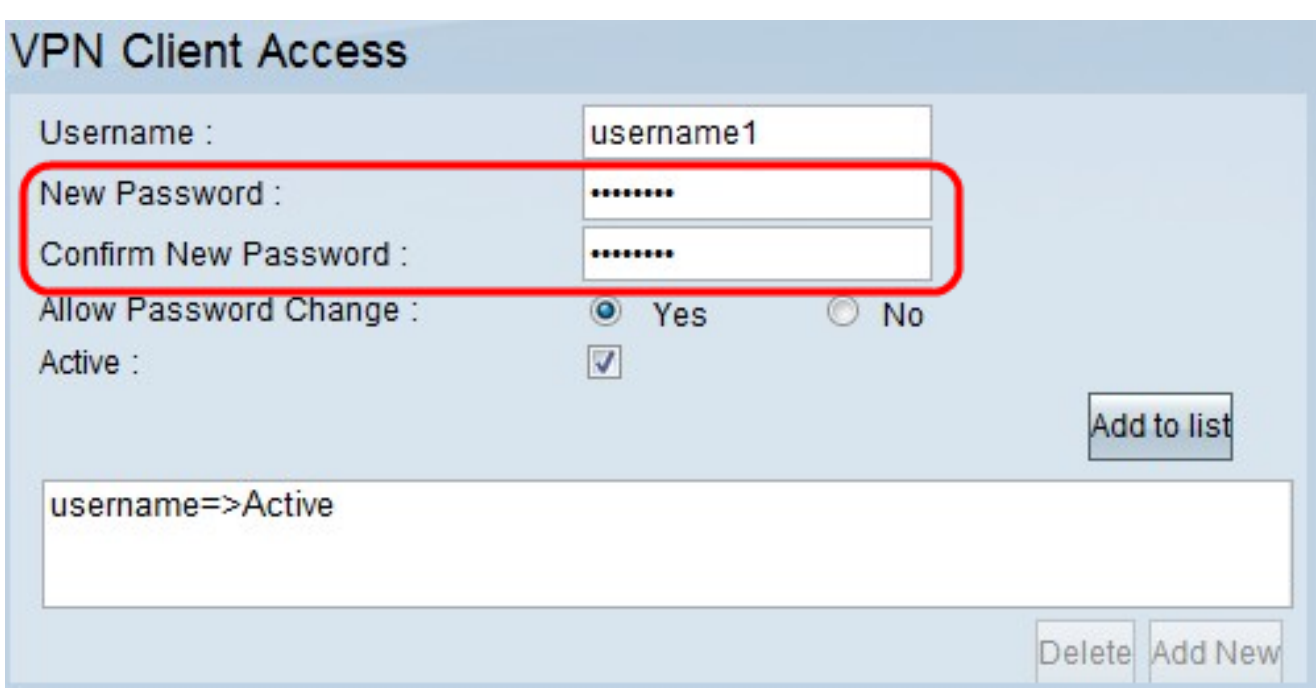

Étape 3. Saisissez le mot de passe que vous souhaitez affecter au nouvel utilisateur dans les champs Nouveau mot de passe et Confirmer le nouveau mot de passe.

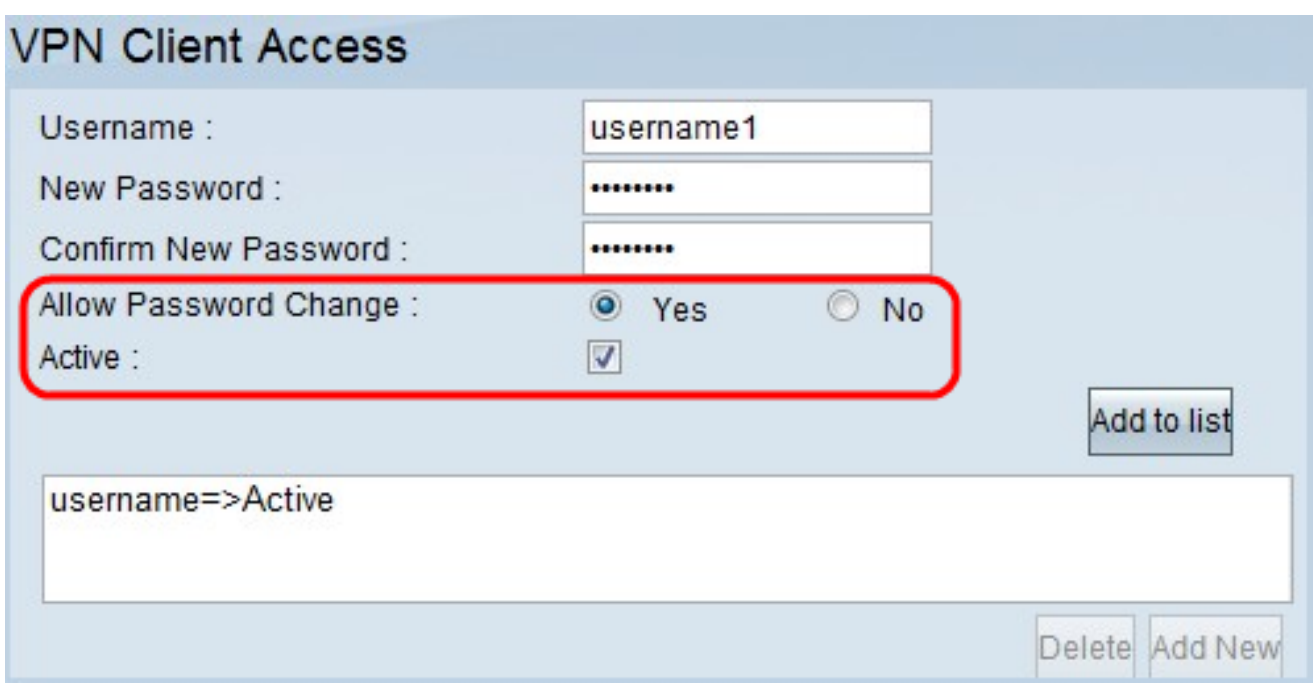

Étape 4. Cliquez sur les cases d'option Oui ou Non pour autoriser ou interdire au nouvel utilisateur de modifier son mot de passe.

Étape 5. Cochez la case Active pour classer le nouvel utilisateur en tant qu'utilisateur actif.

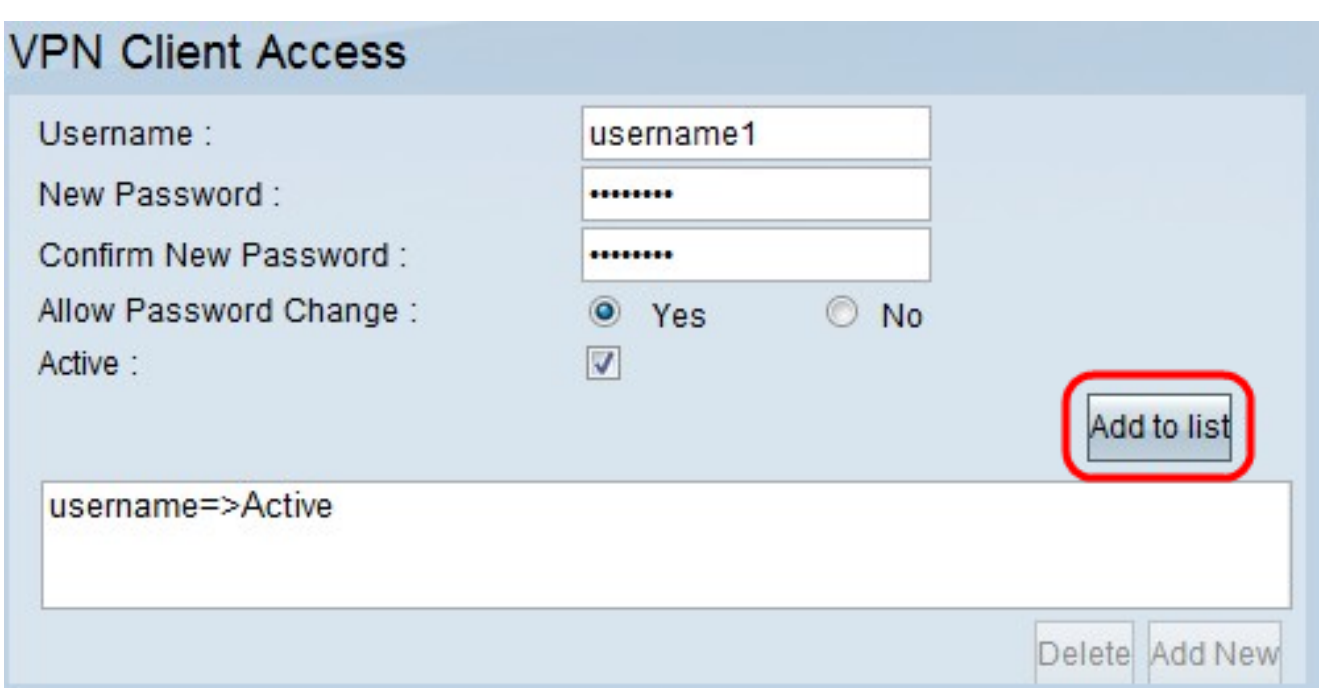

Étape 6. Cliquez sur Ajouter à la liste pour confirmer l'utilisateur.

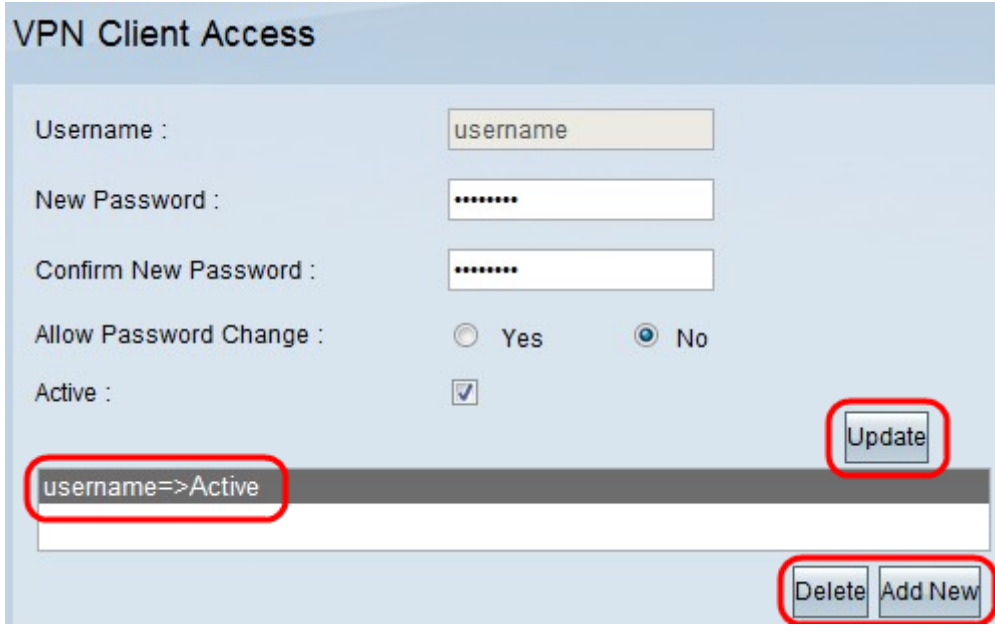

Étape 7. Cliquez sur un utilisateur existant pour mettre à jour ses informations, supprimer son compte ou ajouter un nouvel utilisateur.

Note: Cliquez sur Update, Delete et Add New User respectivement pour effectuer les tâches ci-dessus.

Étape 8. Click Save.

#### Gestion des certificats

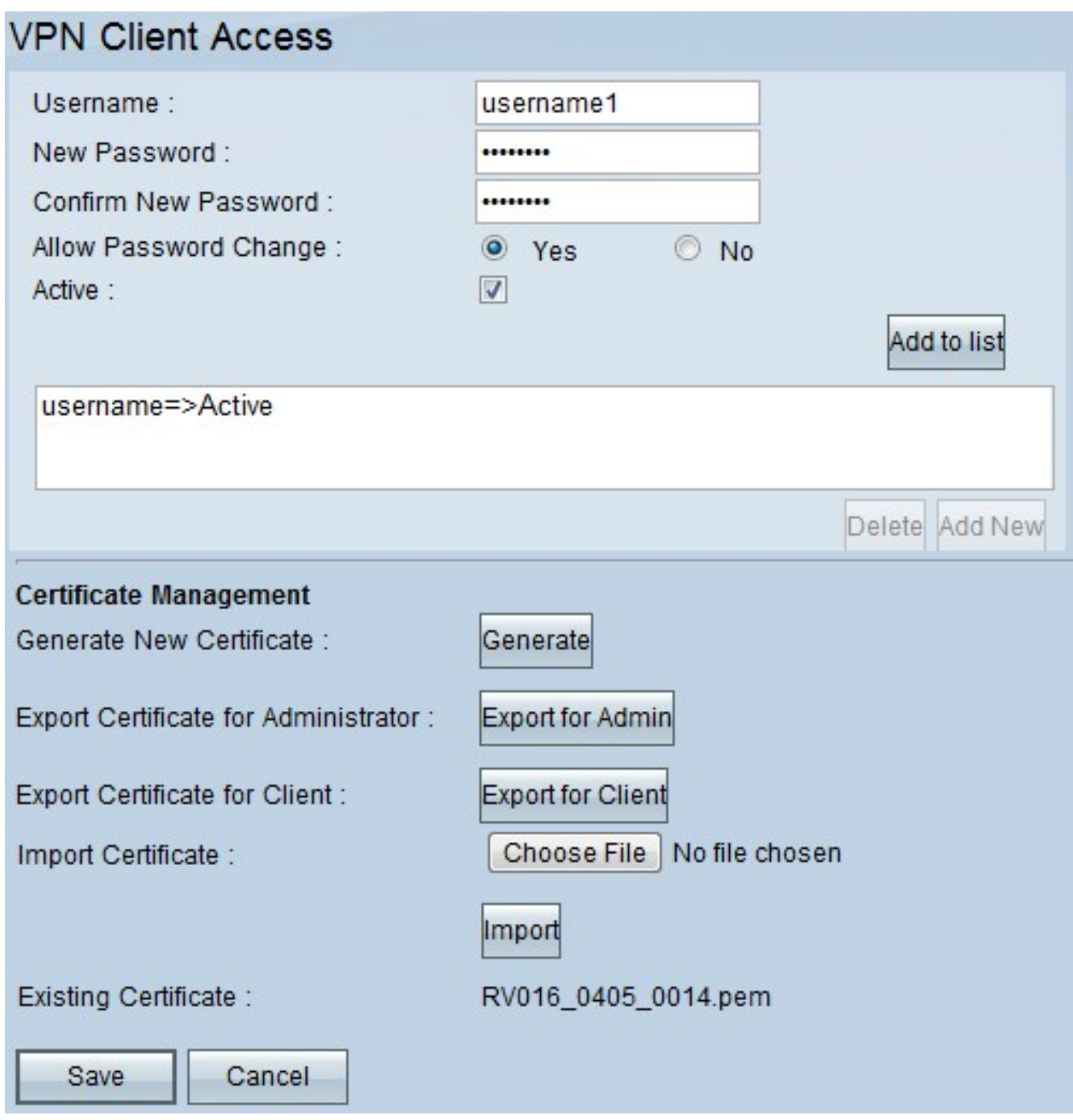

Étape 1. Cliquez sur **Generate** pour générer un nouveau certificat VPN. Remarque : tous vos utilisateurs existants seront supprimés du réseau.

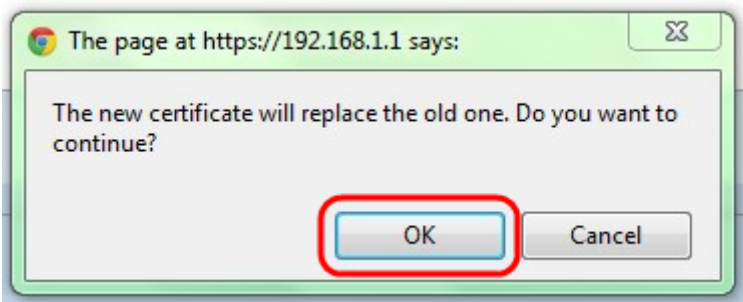

Étape 2. Cliquez sur OK pour continuer.

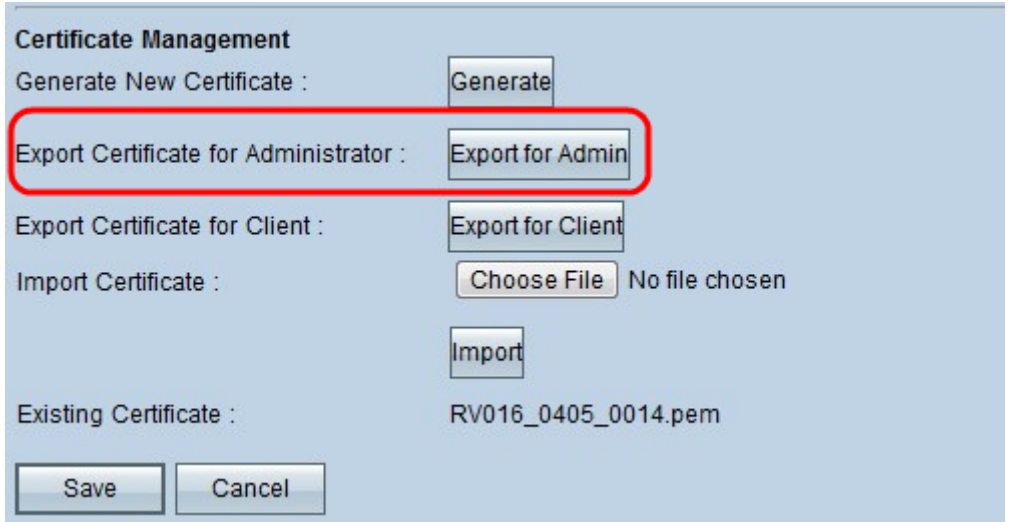

Étape 3. Cliquez sur Exporter pour Admin pour exporter une copie du certificat en tant que fichier de sauvegarde. Cliquez sur le fichier dans la barre de téléchargement pour ouvrir la fenêtre Téléchargement de fichier.

Note: Veillez à exporter une copie du certificat vers un emplacement sûr et facile d'accès si vous réinitialisez le RV016.

Étape 4. Entrez un nom de fichier descriptif et cliquez sur Enregistrer ; puis cliquez sur Fermer pour quitter la fenêtre Téléchargement de fichier.

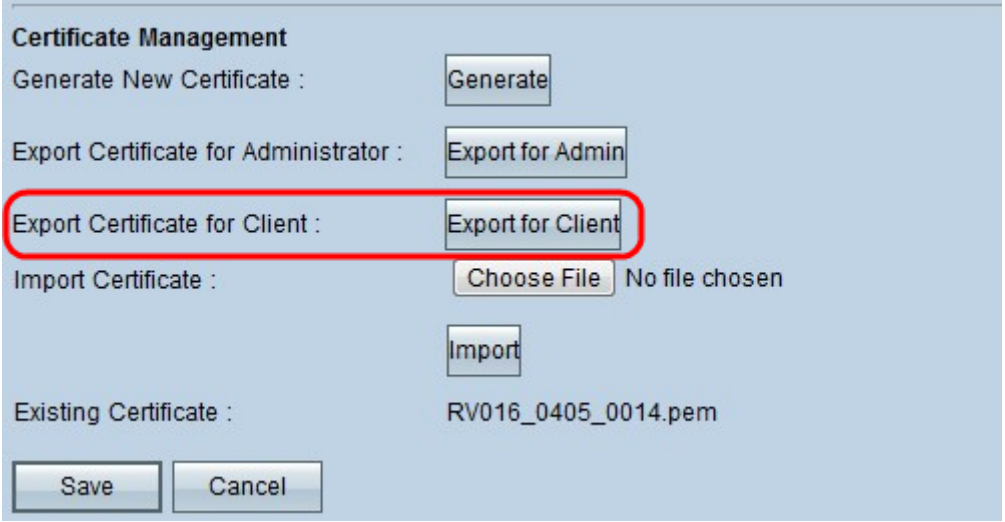

Étape 5. Cliquez sur Export for Client pour enregistrer un fichier qui peut être donné au client VPN. La fenêtre Téléchargement de fichier s'ouvre.

Étape 6. Entrez un nom de fichier descriptif et cliquez sur Enregistrer ; puis cliquez sur Fermer pour quitter la fenêtre Téléchargement de fichier.

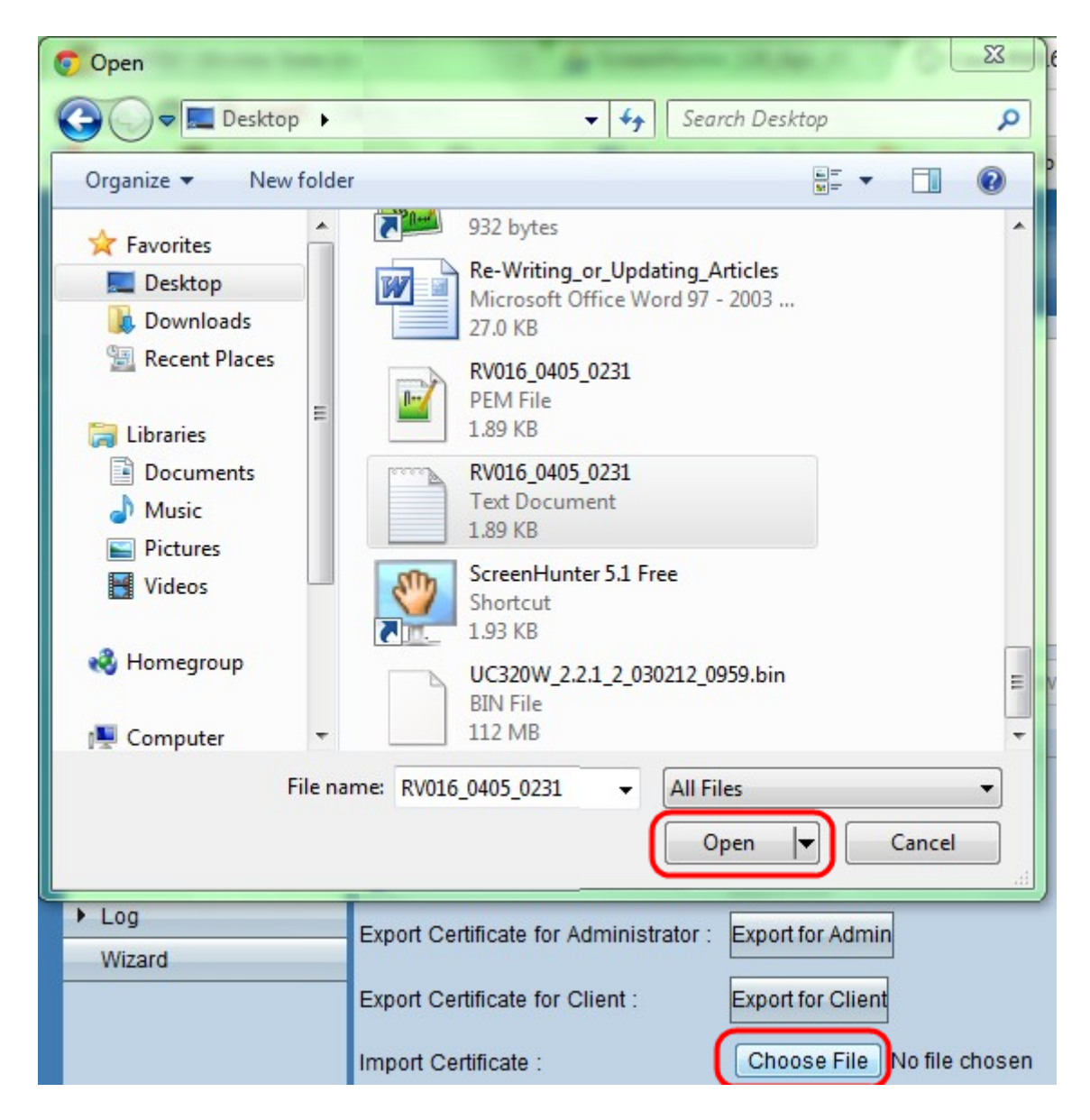

Étape 7. Cliquez sur Choisir un fichier pour sélectionner un certificat administrateur précédemment enregistré.

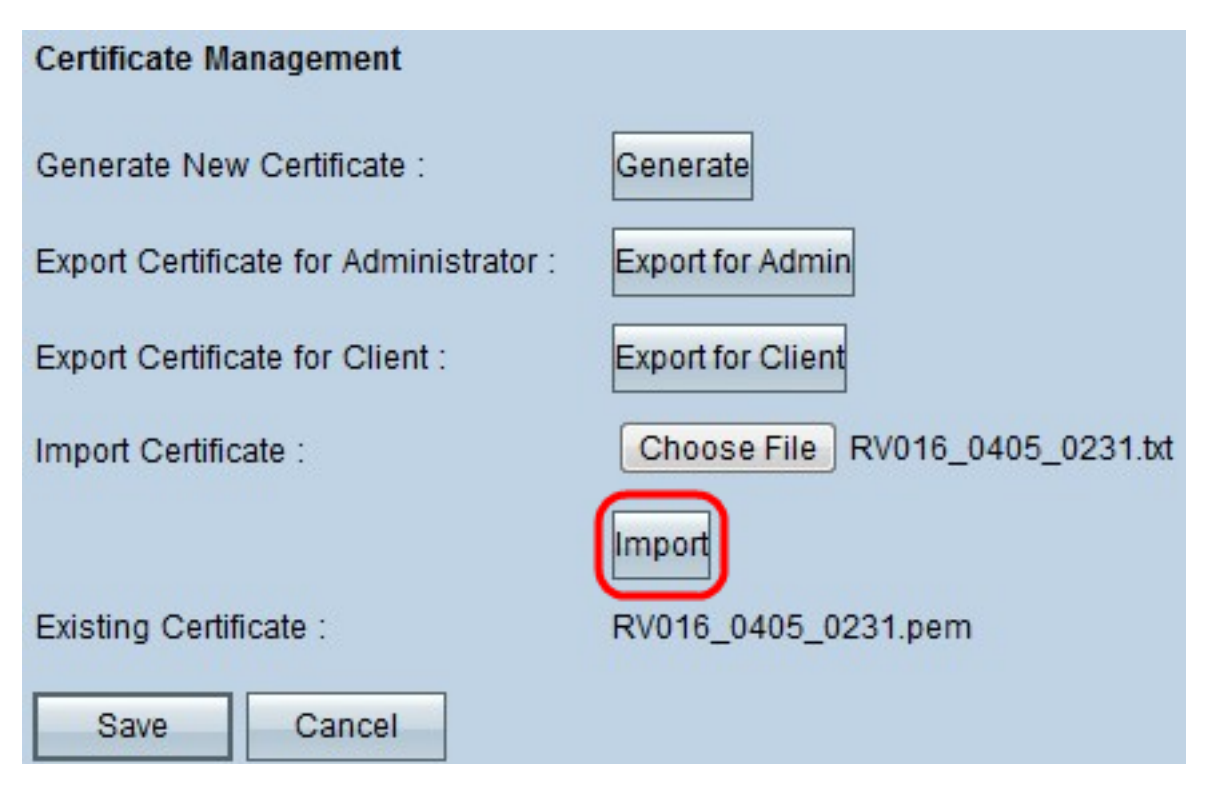

Étape 8. Cliquez sur Import pour restaurer le certificat administrateur précédent.

Étape 9. Click Save.